# **Temporary Solutions Job Order Request Portal Job Aid**

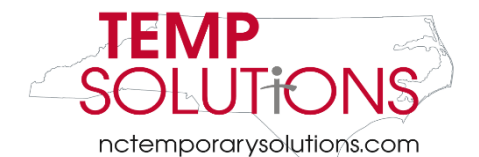

<span id="page-0-0"></span>This Job Aid is meant to assist customers with Temporary Solutions' new job order portal. Please always start the job order process by clicking [here.](https://oshr.nc.gov/work-for-nc/temporary-solutions)

You can also access our site by copy and pasting the following into your browser: <https://oshr.nc.gov/work-for-nc/temporary-solutions>

We suggest using **Google Chrome** when working through the job order portal. We also suggest making our website a bookmark in order to access our portal quickly and efficiently.

## **Please use this Job Aid for the following temporary requests:**

New Hires Reinstatements Salary Adjustments

\*\*In this Job Aid we will be requesting a **New Hire**\*\*

## <span id="page-0-1"></span>**Helpful Tips**

- If using the Job Order Portal on a laptop, the Job Details Tab may not be able to be seen
	- o Solution: Try to zoom out on the laptop screen
- If a job order has been completed and accidentally cancelled etc. the portal should return to the step you were last on
	- o Solution: If would like to re-create and go back, please **click** the **back button** on the **bottom**of the **job portal screen**
- Please **always** use the **red back** and **next** buttons when in the job order portal, **rather than** the back button in your Internet Browser
- The HR Contact selected in Step 6 of Job Portal will be the designated I-9 Documentation Representative for your agency.

Please make sure your HR Contact has been trained on I-9 Verification.

If your agency has a designated I-9 Administrator, please let Temporary Solutions know as soon as possible.

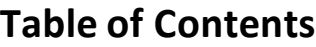

<span id="page-1-0"></span>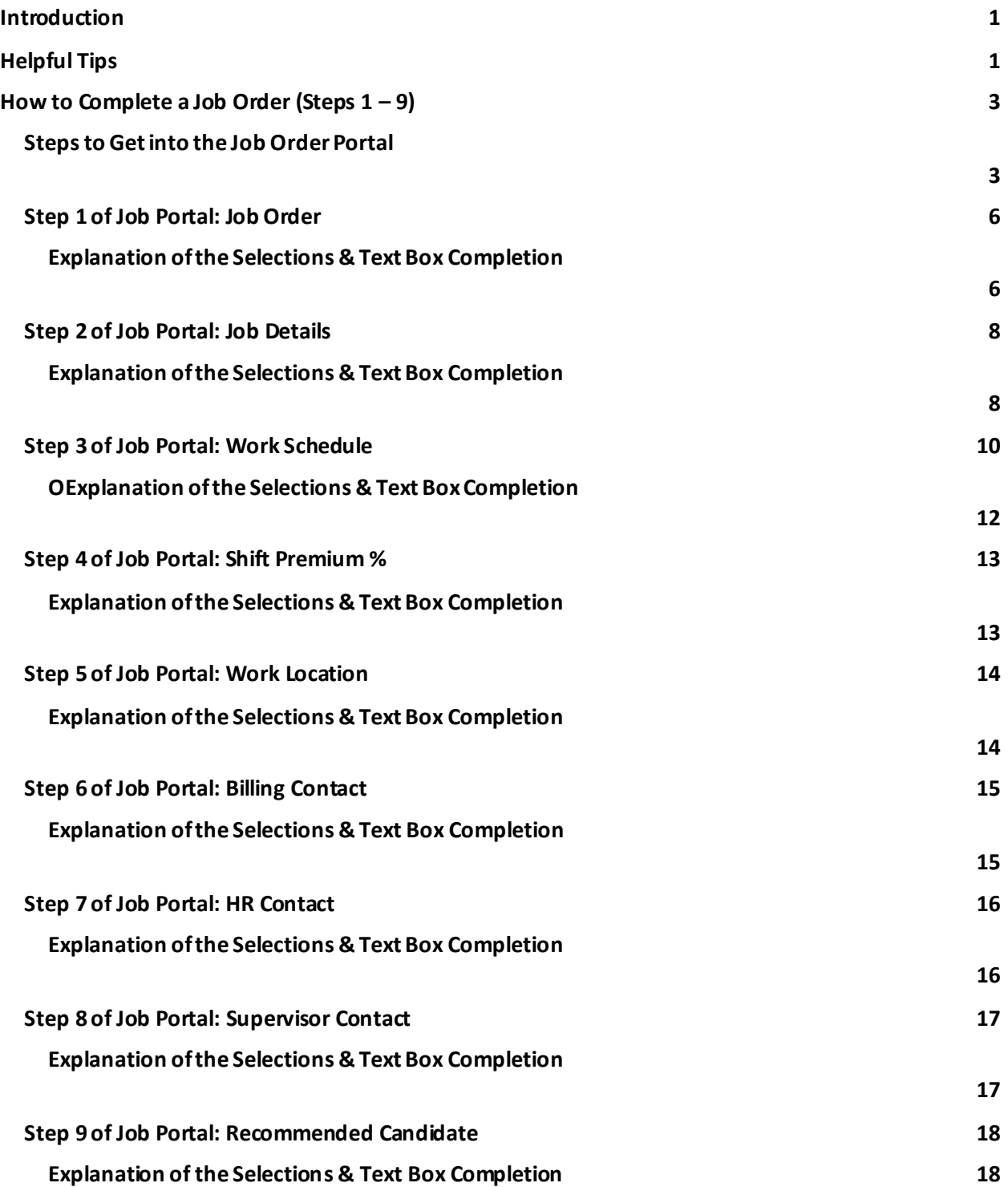

## **How to Complete a Job Order(Steps 1 – 9)**

To begin, the internet browser screen should be on the **Temporary Solutions homepage** (as shown below).

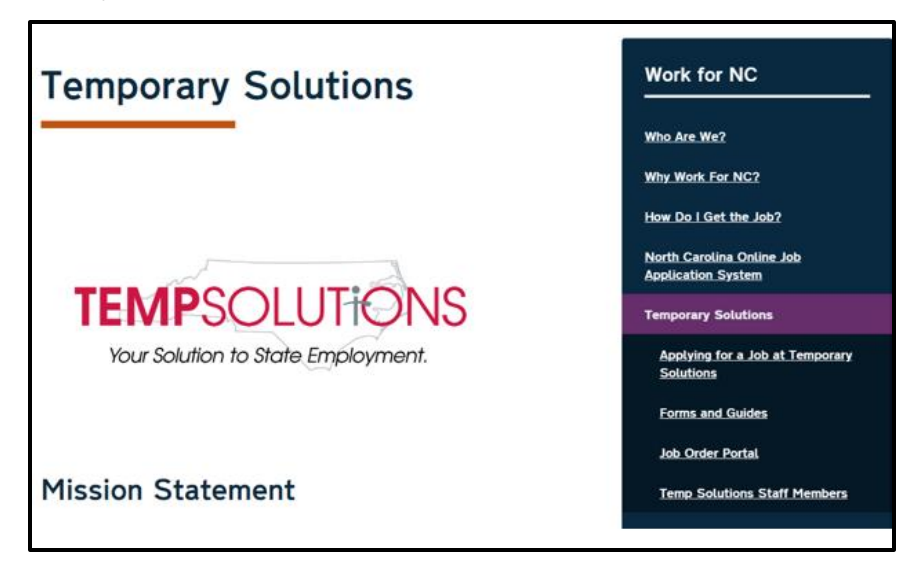

# <span id="page-2-0"></span>**Stepsto Get into the Job Order Portal**

Please **click** the **Job Order Portal**(circledin below).

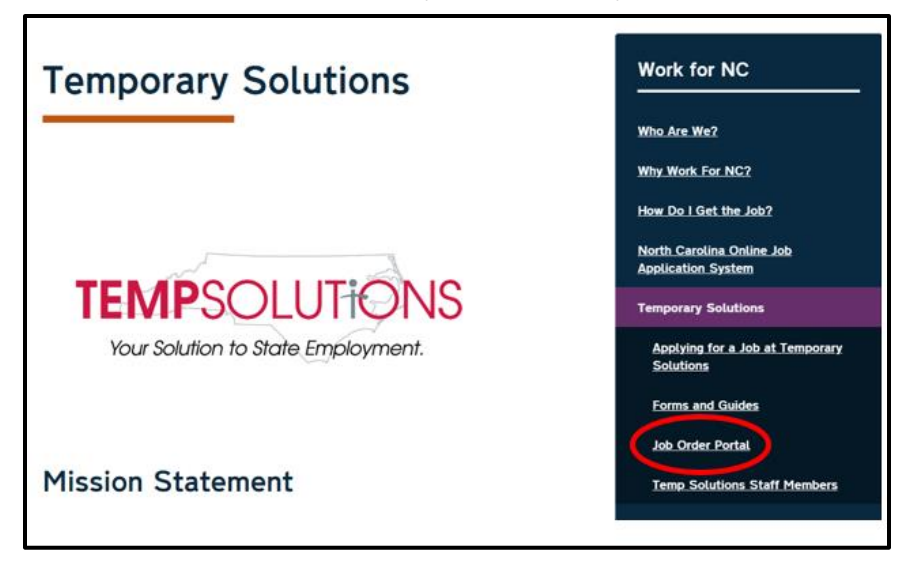

After **clicking** the **Job Order Portal** link, your screen should look similarto below.

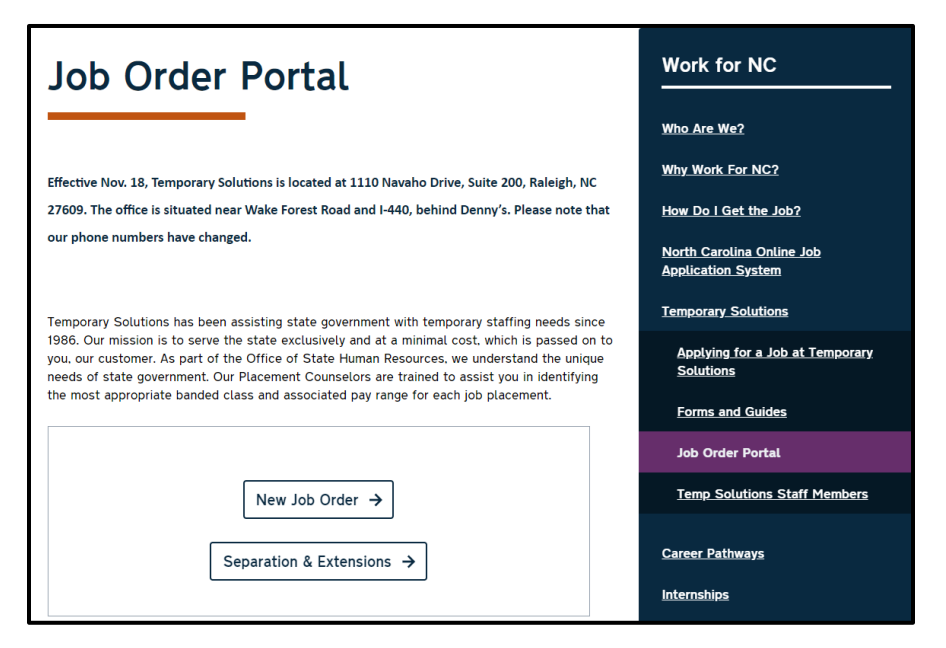

The **Temporary Solutions Job Order Portal** has t**wo** options. They are as follows:

**1) New Job Order** or **2) Separation or Extension**

\*\*In this Job Aid we will be requesting a **New Hire** and so will be **clicking** the option **New Job Order\*\***

In order to request a **new hire,** please **click New Job Order**(shown circled below)

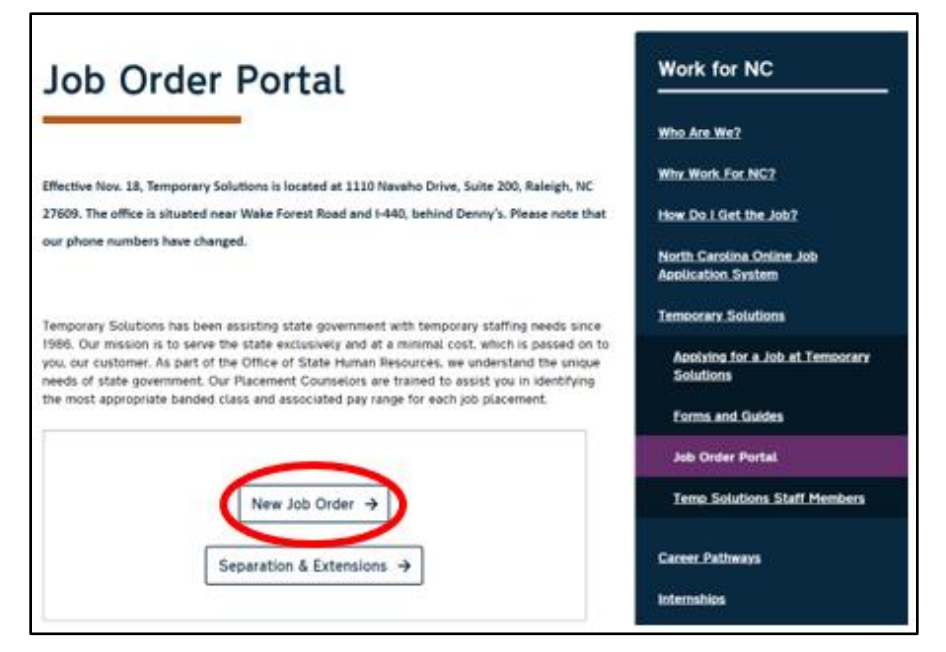

After **clicking** the **New Job Order**link, you will be brought to the **Temp Solutions Job Order Portal**  (shown below).

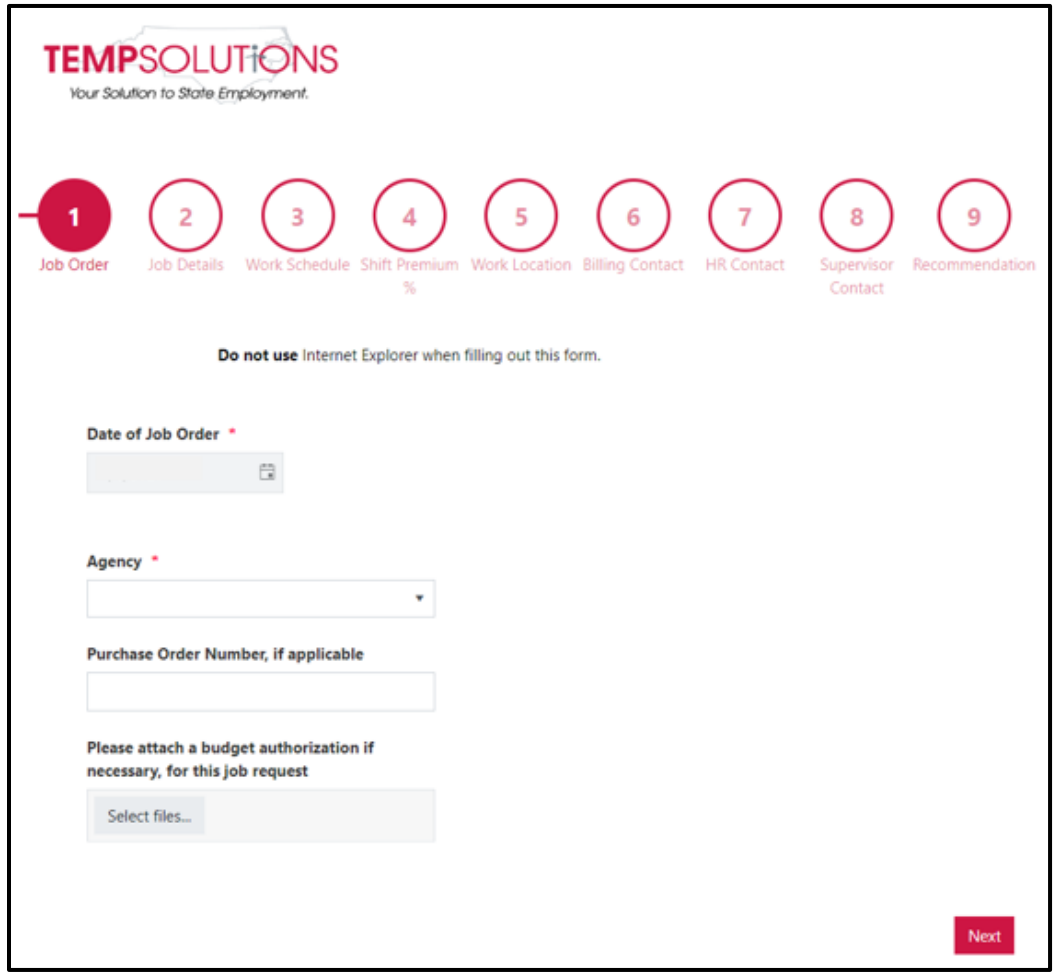

This is the beginning step of the **Job Order Process.** 

*If* **your screen takes you to any of the other steps (step 2-9), please press the red back button at the bottom of your screen. Do NOT use the back button of the browser.**

## <span id="page-5-0"></span>**Step 1 of Job Portal: Job Order**

This is the **first step** of the Job Order Portal Process.

If for any reason your portal takes you to another step and you want to start with step 1 again, please press the bottom left **Back button (as suggested on page 1).** 

# <span id="page-5-1"></span>Explanation of the Selection & Text Box Completion **Date of Job Order**

The **date** of the job order automatically populates as **today's date.**This **cannot** be changed. This assists with tracking purposes.

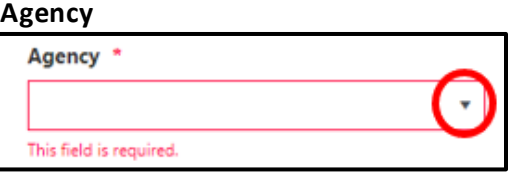

Please **select**the **agency** where the temporary employee will be working. You can select the appropriate agencyby clicking the **arrow circled above.**

When you click the **drop-downarrow,** you will be provided a list **of all agencies** Temporary Solutions serves.

## *\*\*If you do not see your agency, please contact Temporary Solutions\*\**

Once you select your agency, a **Division** box should populate (as shown below).

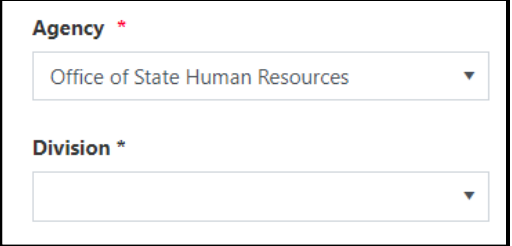

#### **Division**

Not all agencies have divisions within their agency. If a division drop down *does not* populate and you do not need to select a division, please proceed with the job order request.

If a division field *does* populate, please **click** the **arrow**to select which division is requesting the temporary employee.

*\*\*If you do not see your division, please contact Temporary Solutions\*\**

## **Purchase Order Number, if Applicable**

This is an *optional* field to complete*. If* your agency utilizes purchase order numbers for billing purposes, please **type the appropriate information** in the blank text box to complete the form.

## **Please attach a budget authorization if necessary, for this job posting**

If your agency requires attachments to the job order, please **attach here**. You attach by **clicking** the **Select files…** button shown below.

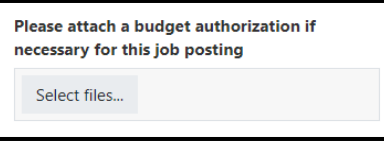

Once you have **clicked** the **Select Files…** button, a window should pop up (as shown below) requesting you to **upload** the **required file.**

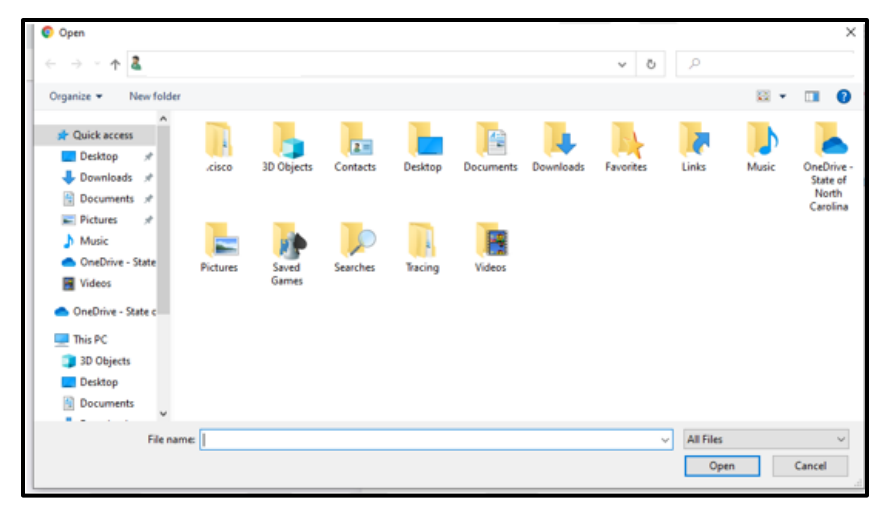

Please **select** the correct document and click **Open.**

Once your document has uploaded correctly, you should receive a **Done** notification (as shown below).

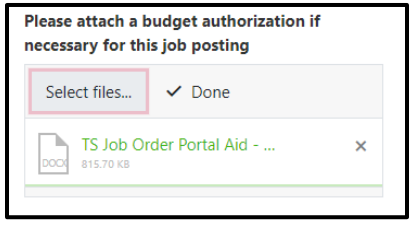

**Please Note:** You can upload more than one document if needed.

If there are any issues with attaching a document, please proceed with the job order request. You may send this attachment via email to your designated placement counselor **after** you receive your confirmation email.

Once you have completed the **required fields,** please **click the red Next button** at the bottom of the portal.

## <span id="page-7-0"></span>**Step 2 of Job Portal: Job Details**

This step is utilized to assist with recruitment efforts (blank form shown below).

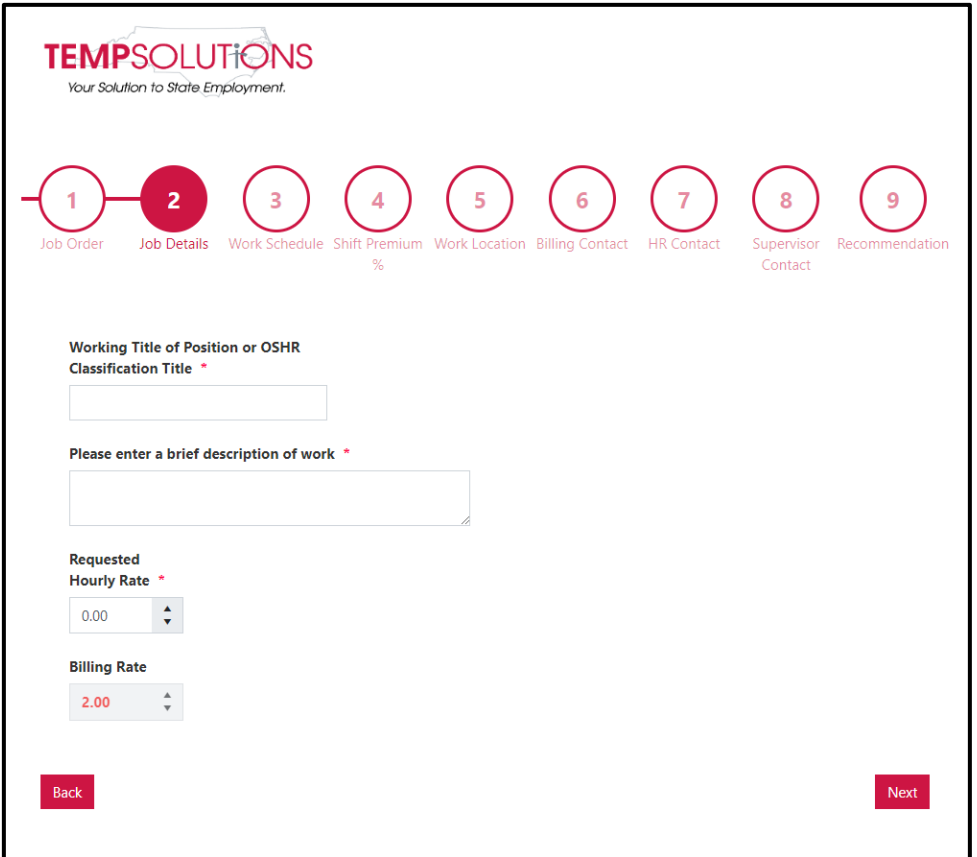

**Please Note**: Any areas with a **red** or **black** asterisk \*mean they are required.

## <span id="page-7-1"></span>Explanation of the Selection & Text Box Completion

## **Working Title of Position or OSHR Classification Title**

Please complete this text box with either the **position's working title** or **the classification** you would like for Temporary Solutions staff to use when recruiting for your vacancy.

## **Please enter a brief description of work**

Please **copy & paste** or **type** the **description** of what the temporary employee will be doing in this role. This information will be used throughout the recruitment process.

#### **Requested Hourly Rate**

This rate will be the **maximum requested rate** for the temporary employee.

**Please Note:** The temporary employee **must** qualify for this rate.

Your agency's Placement Counselor will reach out to you/the supervisor*if* the temporary employee **does not** qualify for the maximum requested rate.

Please reach out to the agency's Placement Counselor with any questions or concerns.

#### **Billing Rate**

This will be **automatically** populated during job order completion. If you have questions regarding the **Billing Rate**, please check the **Temporary Solutions Forms & Guides** site as well as the **Temporary Solutions FAQs.**

Below you will see an example of a completed Job Details section.

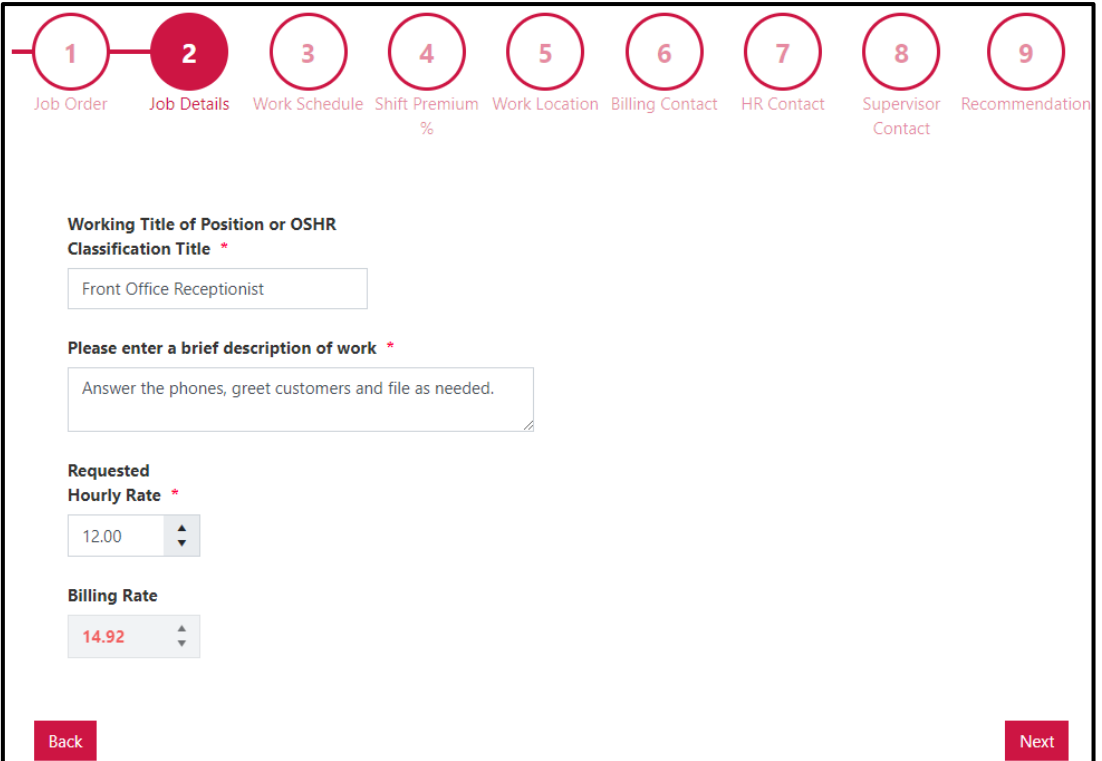

# <span id="page-9-0"></span>**Step 3 of Job Portal: Work Schedule Explanation of the Selection & Text Box Completion**

Step 3 involves the temporary employee's work assignment dates and average hours worked.

You can erase data the fields of start date and end date. The status and average work hours are both drop down menus.

Below is an example of a **Work Schedule s**tep completed.

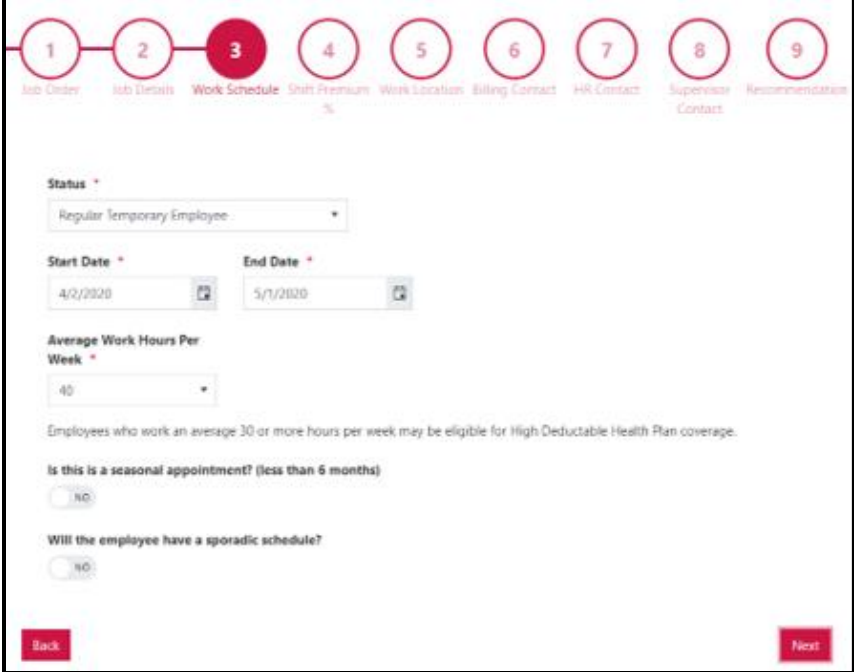

## **Status Selection Details**

In this section, you will choose from the options shown below.

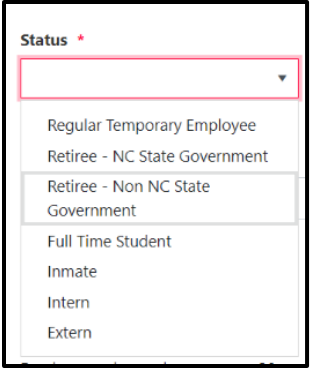

*\*\*If you are unsure of the status please select Regular Temporary Employee\*\**

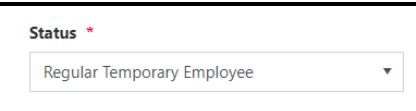

## **Start Date & End Date Details**

#### The Start Date & End Date Details **are required fields.**

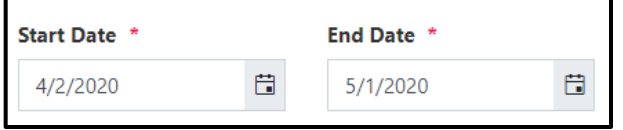

**Please Note:** If this is a new hire and your agency would like Temporary Solutions to recruit, please put an estimated start and end date. Our Placement Counselor team can update these dates after actual start/end dates your estimated new hire.

You can either **select**the **Start Date** and End Datesin two different ways.

1. By **clicking** the **calendar buttons**(shown circled in red below)

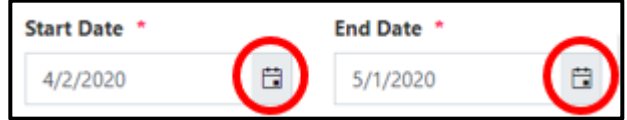

2. By **deleting** the pre-populated dates and **typing** the correct dates

## **Please Note**: **Max End Date** for **ALL Job Orders**for a **Regular Temporary Employee** is **11 Months.**

For Questions about a temporary employee's eligibility for not taking a required 31-day break, please visit our FAQ's page.

#### **Average Work Hours Per Week Details**

These are the average hours the temporary employee will work.

In order to **select**the **average hours per week,** please **click the drop-down arrow**circled in red below.

**Average Work Hours Per** Week \* 40

**Please Note:** You **must** use **drop down arrow**, you **cannottype** the average hours.

#### **Is this a seasonal appointment? (less than 6 months) details**

This is *not* a required area. The job portal will automatically select **no** (as shown below).

Is this is a seasonal appointment? (less than 6 months)  $NO$ 

*If this is* a **seasonal appointment**, you will click the **radio button.**The **NO** will turn to **YES** (as shown below).

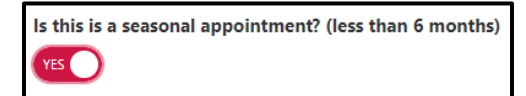

## **Will the employee have a sporadic schedule? Details**

This is **not** a required area. The job portal will automatically select **no** (as shown below).

Will the employee have a sporadic schedule? NO.

*If* the employee *will have a sporadic schedule,* you will click the **radio button.** The **NO** will turn to **YES** (as shown below).

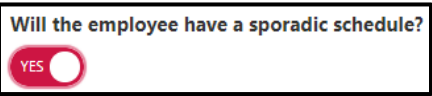

<span id="page-11-0"></span>Once you have completed the **required fields,** please **click the red next button** at the bottom of the portal.

**Note**: If you try to hit next when required fields are not complete, you will receive the notification shown below.

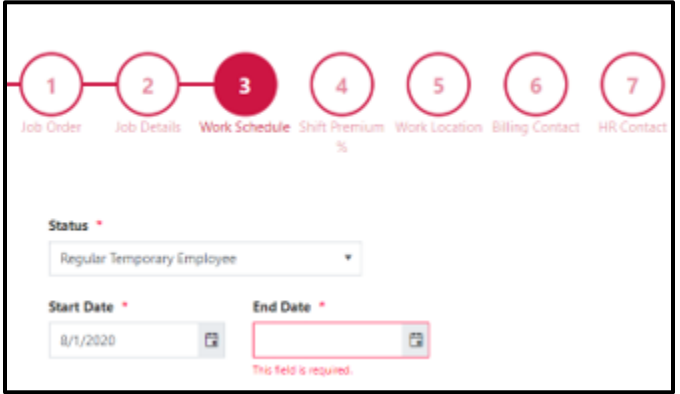

In this instance, we did **not** select an **end date.** 

## <span id="page-12-0"></span>**Step 4 of Job Portal: Shift Premium %**

## <span id="page-12-1"></span>**Explanation of the Selection & Text Box Completion**

The portal screen should look as shown below.

*None of the buttons shown below are required*. Please **select Yes**if any apply to this temporary employee.

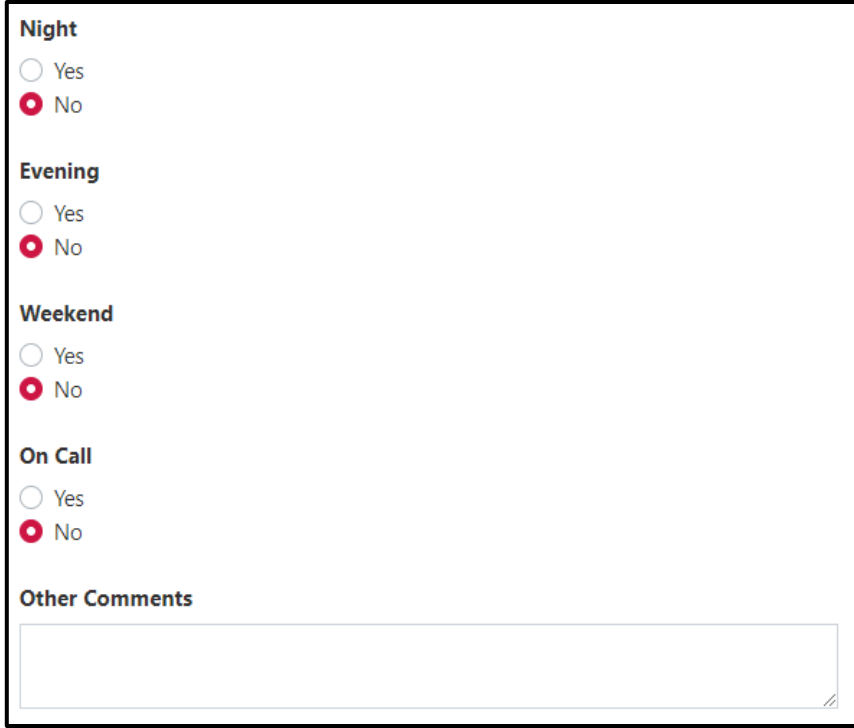

If your temporary employee **does** receive shift premium, please **select Yes**.

Once you select **yes,** you will receive the **text box request shown below.**

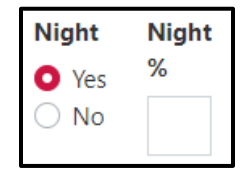

Please complete the **% text box**by **typing in the % amount** of premium to be received.

## <span id="page-13-0"></span>**Step 5 of Job Portal: Work Location**

## <span id="page-13-1"></span>**Explanation of the Selection & Text Box Completion**

The Work Location is the employee's physical work location.

By completing these required fields, Temporary Solutions will be able to assist the recruitment and hiring process in greater detail.

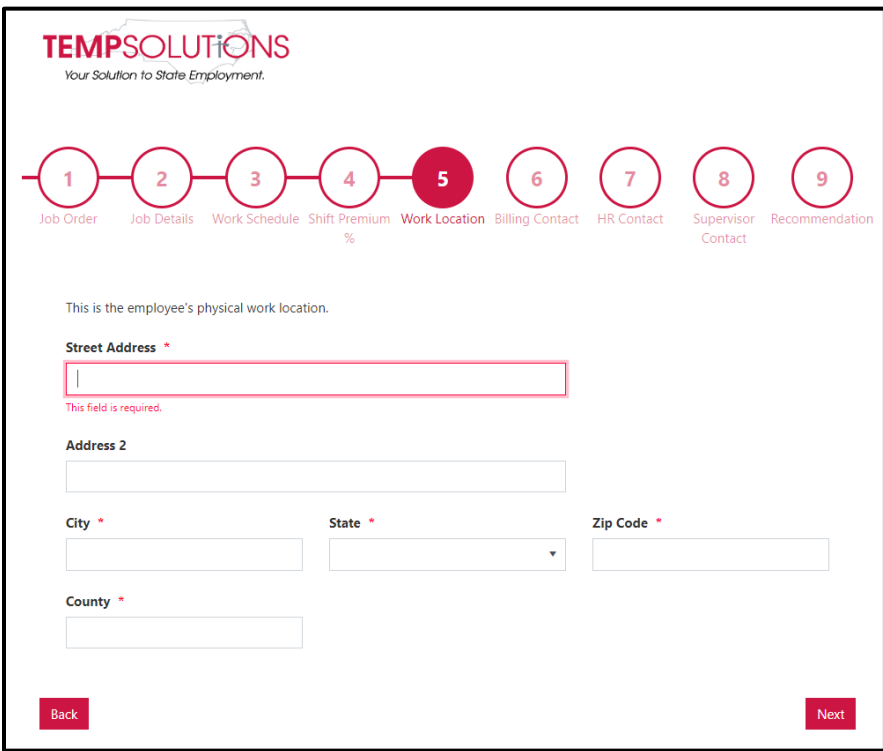

The Required \* fields are as follows:

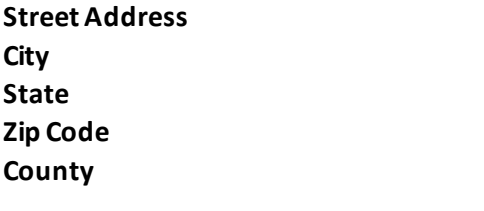

Please complete each **required** field by **typing** in each **text box.** 

## <span id="page-14-0"></span>**Step 6 of Job Portal: Billing Contact**

**The billing contact** is the person designated to receive invoices and financial information from Temporary Solutions.

The billing contact is who Temporary Solutions Financial Specialists will communicate with regarding invoicing and other financial needs.

#### <span id="page-14-1"></span>**Explanation of the Selection & Text Box Completion**

The screen should look as shown below.

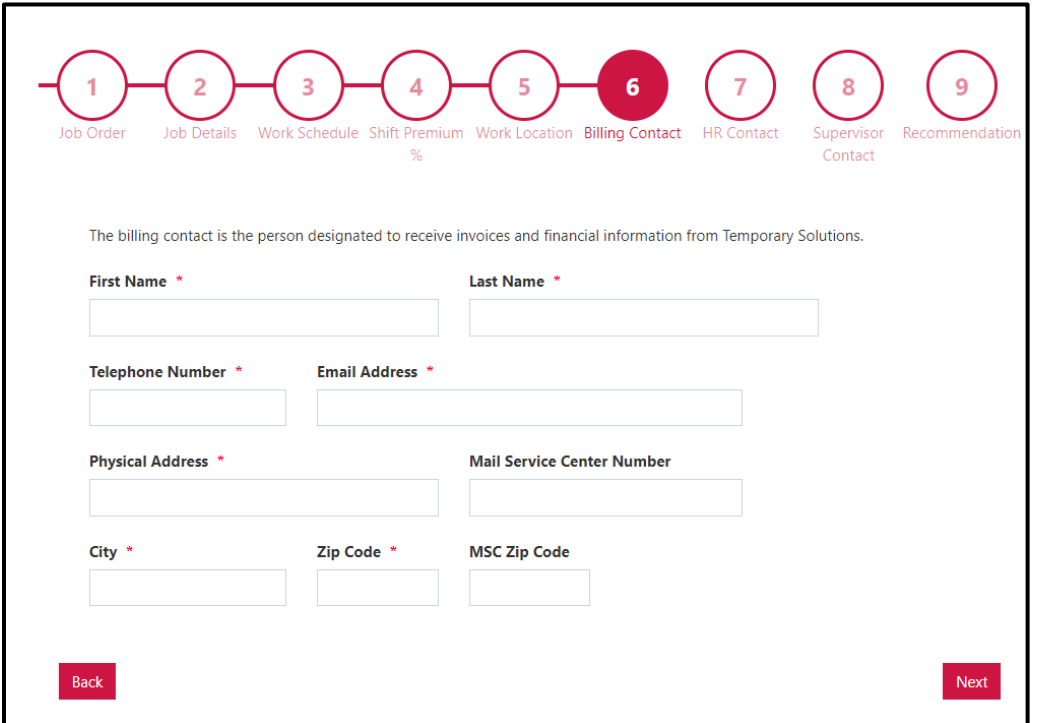

**In order to complete Step 6, you must fill in the required text boxes listed below:**

First Name Last Name Telephone Number Email Address Physical Address City Zip Code

## <span id="page-15-0"></span>**Step 7 of Job Portal: HR Contact**

A copy of this job order will be sent to the HR Contact identified during the Job Order Portal completion.

**Please Note:** The HR Contact will be the designated I-9 Documentation Representative for your agency. Please make sure your HR Contact has been trained on I-9 Verification.

**If your agency has a designated I-9 Administrator, please let Temporary Solutions know as soon as possible.** 

## <span id="page-15-1"></span>**Explanation of the Selection & Text Box Completion**

The screen should look as shown below.

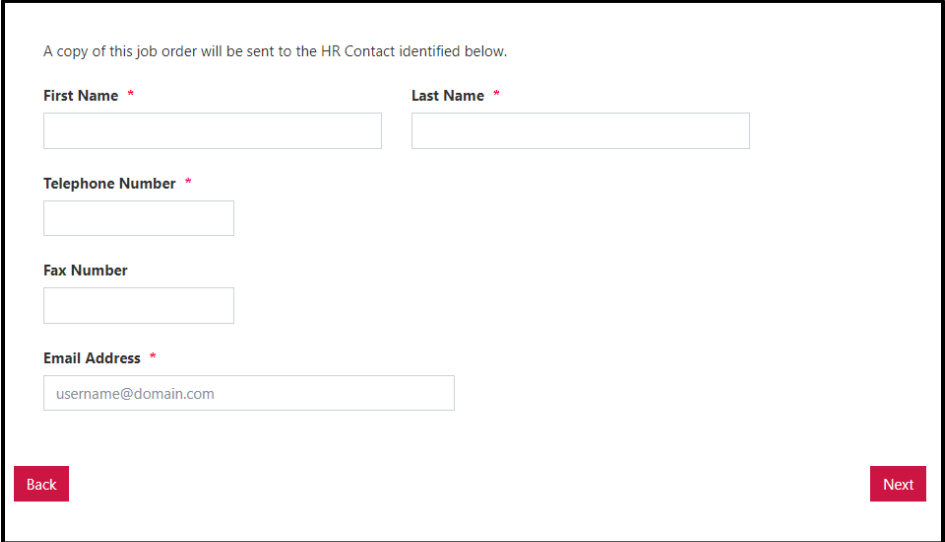

#### **In order to complete Step 7, you must fill in the required text boxes listed below:**

First Name Last Name Telephone Number Email Address

## <span id="page-16-0"></span>**Step 8 of Job Portal: Supervisor Contact**

A copy of this job order will be sent to the supervisor. The supervisor will be who the temporary employee will report to as well as who will approve the temporary employee's time.

# *If* **your agency uses a time administrator in order to approve time, please let Temporary Solutions know.**

#### <span id="page-16-1"></span>**Explanation of the Selection & Text Box Completion**

Your screen should look as shown in screen shot below.

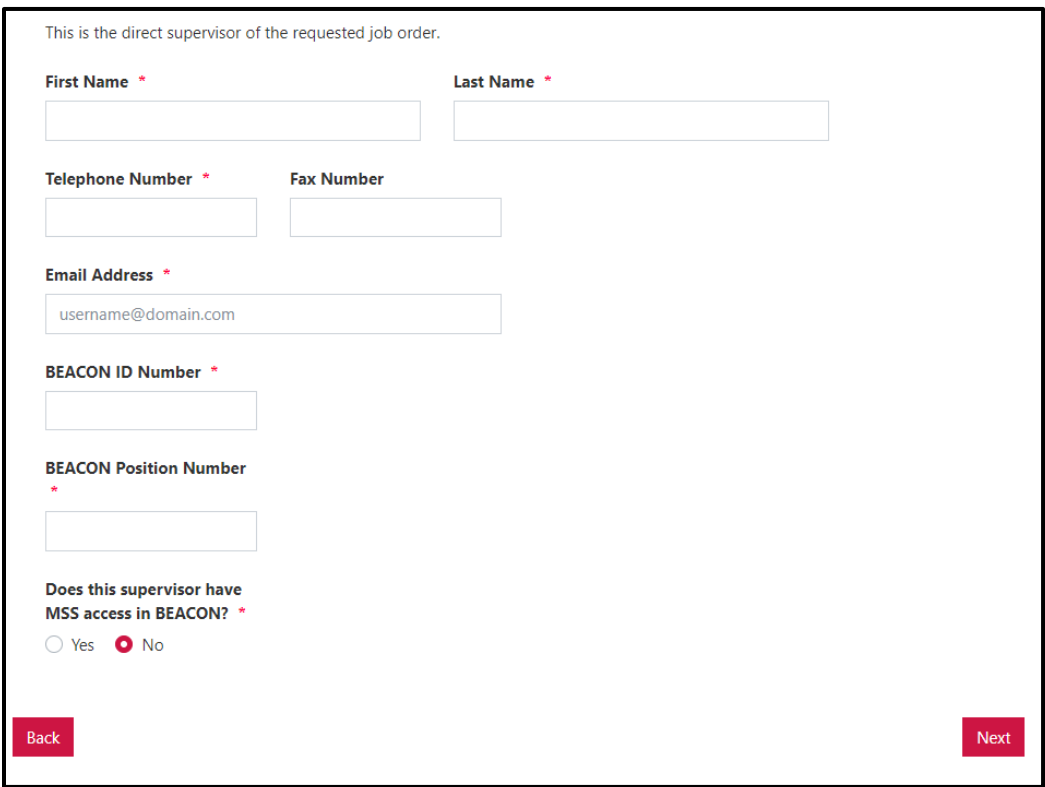

#### **In order to complete Step 8, you must fill in the required text boxes listed below:**

First Name Last Name Telephone Number Email Address BEACON ID Number *(this is the supervisor's position number – used for time keeping purposes)* BEACON Position Number *(this is the supervisor's position number – used for time keeping purposes)* Does this supervisor have MSS access in BEACON? *(used for time keeping purposes)*

## <span id="page-17-0"></span>**Step 9 of Job Portal: Recommended Candidate**

In Step 9, you can provide a recommended candidate's information to Temporary Solutions.

You are given the choice shown below.

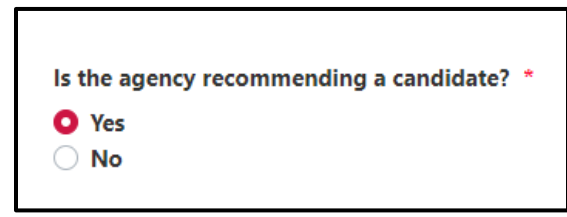

## <span id="page-17-1"></span>**Explanation of the Selection & Text Box Completion**

If you do not have a recommended candidate, please select No.

Once you have selected **no,** you may click **submit. Once submitted,** your job order will be sent to the **Temporary Solutions** team.

If you **do** have a recommended candidate, please **select Yes.**

After selecting **yes**, you are given the following options (shown below).

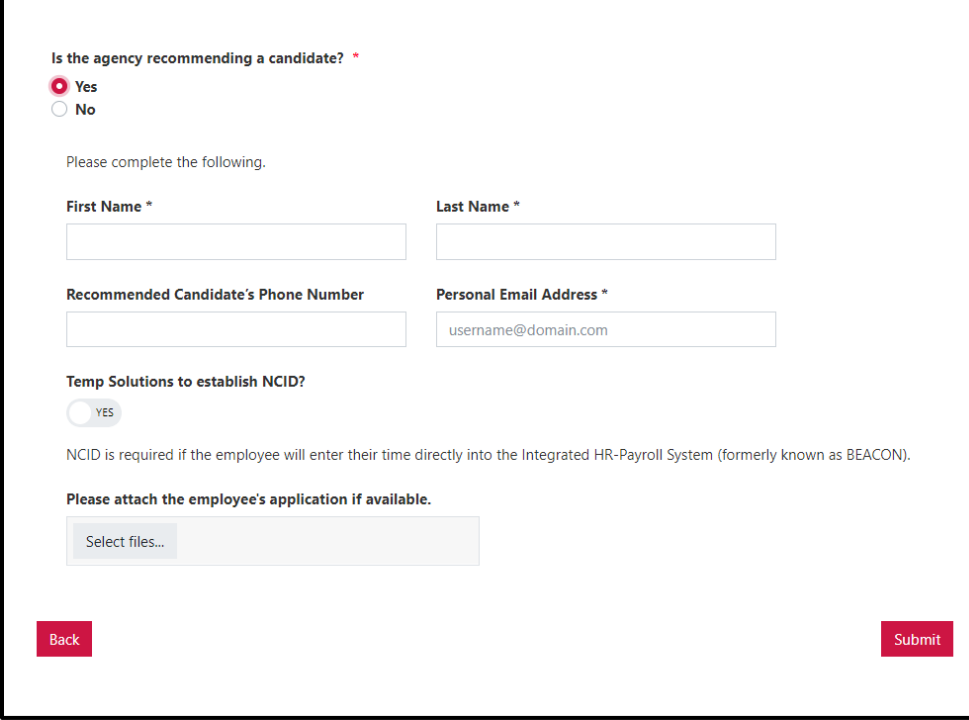

**In order to complete Step 9 and finalize your job order, you must fill in the required text boxes listed below:**

First Name Last Name Recommended Candidate's Phone Number Email Address

This information allows the Placement Counselor team to efficiently reach out to your recommended candidate in order to fill your vacancy as soon as possible.

After completing those required fields, please **select**if you would like for **Temp Solutions**to establish the **NCID**. By clicking the circle, the response will turn from **YES** to **No.**

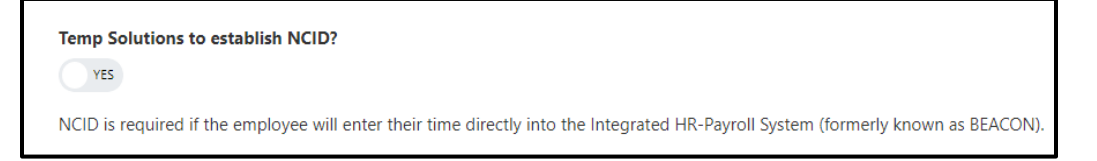

The last question asks for you to attach the e**mployee's application***if available.* This application can be pulled from a NEOGOV posting/profile **or** a PD107 the recommended applicant has previously completed.

By uploading this to the job order, the Placement Counselor team will not need to request this information from the candidate.

**Please Note:** Resumes are **not** accepted in lieu of a state application.

Once you have completed the **required fields,** please **click the red submit button** at the bottom of the portal. You will receive a confirmation email.

**Congratulations you have completed your new job order successfully!**

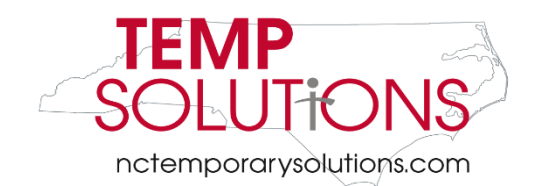